# Entertainment

In addition to being a communication device and personal assistant, your mobile phone also provides you with a multitude of entertainment possibilities. You can take photos, create videos and audio clips, and download and listen to music.

# Taking Photos and Recording Videos

The camera is a combination of camera and camcorder that you can use to shoot and share pictures and videos.

# Opening Your Camera

- Touch 88 > Camera to open the camera. The camera opens in landscape mode, ready to take a picture or shoot a video.
- Press on the picture capture screen to close the camera.

#### Capture Screen

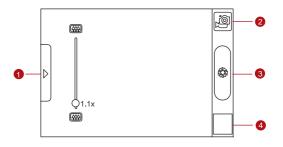

On the capture screen, touch the screen to show the zoom in or out controls.

| 1 | Touch to open the settings panel.                                    |
|---|----------------------------------------------------------------------|
| 2 | Touch to take a photo or shoot a video.                              |
| 3 | Touch to shoot videos (camcorder mode) or take photos (camera mode). |
| 4 | Thumbnail of last photo. Touch to preview the photos or videos.      |

On the capture screen, press  $\blacksquare$  key to show the capture panel.

# Taking a Photo

- 1. Open your camera and switch to the camera mode.
- If necessary, open the settings panel to change the camera settings. The preview changes as you change the settings.
- 3. Compose your photo within the photo capture screen.
- 4. Touch and hold . When the frame turns green, the image is in focus.
- 5. Release to take your photo.

The photo you just took is displayed for a moment. You can take another photo or preview your photos.

# Viewing Your Photos

- After taking a photo, a thumbnail of the photo you have just taken is shown in the upper right corner of the Capture screen. Touch the thumbnail to view it.
- 2. Touch the onscreen button to do any of the following:
  - Touch **DELETE** to delete the photo.
  - Touch SHARE to send the photo in a message or post it online.
  - Touch SET AS to set the photo as a wallpaper or a contact icon.

Press  $\overline{\blacksquare}$ , to edit a photo, view its details, or show the photo on Maps.

 If you want to view more photos, touch the screen, and then touch or

## Shooting a Video

- 1. Open the camera, and then switch to camcorder mode.
- If necessary, open the settings panel to change the camcorder settings.
- 3. Frame the scene which you want to start your video.
- 4. Touch to start recording a video. The camcorder starts shooting the video.
- 5. Touch to stop shooting. You can shoot another video or preview your videos.

# Viewing Your Videos

- After recording a video, a thumbnail of the video you have just recorded is shown in the upper right corner of the Capture screen. Touch the thumbnail to view it.
- 2. Touch the onscreen button to do any of the following:
  - Touch **DELETE** to delete the video.
  - Touch SHARE to send the video in a message or post it online.
  - Touch PLAY to play the video.

On the video playing screen, touch the controls to skip forward or back or to play or pause the video.

Press **=** to view details of the video.

 If you want to view more videos, touch the screen, and then touch or

# Using the Gallery

Your **Gallery** application can automatically search for pictures and videos on your mobile phone and microSD card. Use **Gallery** to sort photos and videos into folders, view and edit pictures, watch videos, and set a picture as wallpaper or as a photo for a contact.

## Opening the Gallery

Touch 80 > Gallery to open the viewer.

The **Gallery** application categorizes your pictures and videos by storage location and stores these files in folders. Touch a folder to view the pictures or videos inside.

Press **T** to display the Gallery panel. On the panel, you can do the following:

- Touch **Capture picture** to open the camera and switch to the picture capture mode.
- Touch Capture video to open the camera and switch to the video capture mode.
- Touch Settings to go to the Gallery settings screen. There, you can set the size of a picture, arrange pictures, play a slideshow, and specify whether to prompt for confirmation when you delete a picture.

## Viewing a Picture

- In the Gallery, touch the folder that contains the pictures you want to view.
- Touch the picture to view it in full-screen mode. When viewing a picture in full-screen mode, flick the picture left or right to view the previous or next picture.
- 3. Touch the screen.

Then the zoom panel appears. You can zoom in or zoom out on the picture.

**Tip:** The picture viewer supports the automatic rotation function.

When you rotate your mobile phone, the picture adjusts itself to the rotation

## Rotating a Picture

- When viewing a picture, press to display the operations panel.
- 2. Touch Rotate.
- 3. Select either **Rotate left** or **Rotate right**. The picture is saved with the new orientation.

# Cropping a Picture

- When viewing a picture, press to display the more operations panel, and then touch Crop.
- Use the cropping tool to select the portion of the picture to crop.
  - Drag from the inside of the cropping tool to move it.
  - Drag an edge of the cropping tool to resize the image.
  - Drag a corner of the cropping tool to resize the image without changing the length to width ratio.
- Touch Save to save the cropped picture. Touch Rotate to rotate the cropped picture. Touch Discard to discard the changes.

# **Enjoying Music**

You can download music files to your PC or insert a CD and copy the files to your microSD card so you can listen to music on your mobile phone.

## Copying Music to the microSD Card

- Connect the phone to your computer with a USB cable and mount the microSD card.
- 2. On the PC, navigate to the USB drive and open it.
- Create a folder in the root directory of the microSD card (for example, Music).
- Copy the music from your computer to the folder you have created.

- After copying music, unmount or eject the drive as required by your PC's operating system to safely remove the mobile phone.
- 6. Disconnect the mobile phone from the PC.

# Opening the Media Library

Touch 88 >Music to display the media library.

The **Music** application organizes your music files by storage location. It contains four tabs: **Artists**, **Albums**, **Songs** and **Playlists**.

# Playing Music

- 1. Touch a category on the music library screen.
- 2. Touch the song you want to play.

#### Tip:

When you are listening to music, touch [=], to use another application. Your music continues to play. To return to the music controls, open the notification panel and then touch the song.

## Music Player Screen

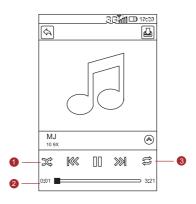

- 1 Touch to turn the shuffle on or off.
- 2 Touch to control the music.
- 3 Touch to set the repeat mode.

# Adding Music to a Playlist

- 1. Touch a category on the music library screen.
- In the list that appears, use the Navigator key to select the song you want to add to the playlist.
- Touch and hold the song, and then touch Add to playlist in the options menu.
  - Touch Current playlist to add the song to an existing playlist.
  - Touch **New** to create a playlist and add the song to it.

# Playing a Playlist

- 1. Touch the Playlists tab on the music library screen.
- 2. Touch and hold the playlist you want to play.
- 3. Touch Play to play the playlist.

# Listening to FM Radio

FM Radio lets you listen to FM radio stations on your mobile phone. Since FM Radio uses the provided wired stereo headset as the antenna, connect the headset first to the audio jack of your phone before you open the application.

# Opening the FM Radio

- 1. Touch 88 > FM Radio to open the application.
- The first time you open FM Radio, touch Auto tuning, which automatically scans for available FM channels, saves them as presets, and plays the first FM channel found

# Tuning the FM Radio

Open the **FM Radio** application, and then press **T** to do the following:

- Touch Inching tuning, then touch the tuning button to fine tune the frequency at -0.05 MHz or +0.05 MHz intervals.
  - Touch **OK** when you are satisfied. After tuning, press  $\Xi$ , and then touch **Save channel**.
- Touch Auto tuning to scan automatically for available FM channels.

# Google Services

When you turn on your mobile phone for the first time, touch a Google services such as **Talk**, **Gmail**, or **Market**, and you will be prompted to sign in to your Google account.

#### Note:

Ensure that your mobile phone has an active data connection (3G/GPRS) before you sign in to your Google account.

If you already have a Google account, touch **Sign in** and enter your username and password.

# Creating a Google Account

If you do not have a Google account, you can create one:

- 1. After reading the setup information, touch Next.
- 2. Touch Create.
- 3. Enter a first name, last name, and user name for your Google account, and then touch Next. The mobile phone will connect to the Google server to check whether the username is available. If the username you entered is already in use, you will be prompted to choose another one or select one from a list.
- 4. Enter and confirm your Google account password.
- Select a security question from the drop down menu, and then enter the answer.
- 6. Touch Create.
- When the Google Terms of Service screen appears, touch I agree, Next.

Enter the characters that appear on the screen, and then touch Next.

#### Tip:

To use another Google account, go to the **Accounts & sync settings** screen, and touch **Add account** to select which type of accounts you want to add.

# **Using Gmail**

**Gmail** is Google's web-based email service. When you first set up your phone, you may have configured it to use an existing **Gmail** account or create a new account. The first time you open the **Gmail** application on your phone, your Inbox will contain the messages from your **Gmail** account on the web.

# Opening Gmail

Touch 88 > **Gmail**. The **Inbox** mail list appears. Any emails you decide to keep on your mobile phone will go to your **Inbox** folder.

# Switching Between Accounts

- 1. In the mail list, press **\(\beta\)**, and then touch **Accounts**.
- 2. Touch the account that contains the email you want to read

# Creating and Sending an Email

- 1. In the mail list, press  $\blacksquare$ , and then touch **Compose**.
- Enter the message recipient's email address in the To field. If you are sending the email to several recipients,

separate the email addresses with commas. You can add as many message recipients as you want.

If you want to send a copy (Cc) or a blind copy (Bcc) of the email to other recipients, press  $\Xi$ , and then touch Add Cc/Bcc.

3. Enter the email subject and write your message.

If you want to add a picture attachment, press  $\overline{\Xi}$ , and then touch **Attach** to select the picture you want to attach.

4. After composing your email, touch **Send**.

# Replying To or Forwarding an Email

- In the mail list, touch the email that you want to reply to or forward, and then scroll down to the end of the email.
- 2. Touch Reply, Reply to all, or Forward.
- 3. Do one of the following:
  - If you selected Reply or Reply to all, enter your message.
  - If you selected Forward, specify the message recipients and add any additional text you want to include with the forwarded message.
- 4. Touch Send.

# Searching for an Email

- 1. In the mail list, press **\( \bar{\Barch} \)**, and then touch **Search**.
- 2. Enter the search keywords in the box, and then touch  $\mathbb{Q}$ .

## Customizing Your Gmail Settings

1. In the mail list, press **=**, and then touch **Settings**.

#### 2. Set the following options:

- Signature: Touch to enter a signature that is appended at the end of all your emails.
- Confirm delete: Select the check box to show a confirmation box when you delete an email.
- Batch operations: Select the check box to show the batch operations feature. This feature lets you archive, delete, or apply a label to multiple emails at the same time.
- Clear search history: Touch to remove the history of previous message searches.
- Labels: Touch to select which Gmail labels to synchronized with your web-based Gmail account.
- Email notifications: Select the check box to show a notification icon on the notification bar when you receive an email.
- Select ringtone: Touch to choose a ringtone for a new email message. A short sample of the ringtone will play when you select it. If you prefer no ringtone to play when you receive a new email message, touch Silent. Then touch OK to confirm your ringtone selection.
- Vibrate: Select the check box if you want your mobile phone to vibrate when you receive a new email message.

# Using Talk

**Talk** is Google's instant messaging service. You can use it to communicate in real time with other people using **Talk** on a phone or on the web.

## Opening Talk

Touch 88 >**Talk** to open the application.

#### Note:

Your Talk account is based on the Google account you set up with your mobile phone.

# Adding a Friend

- Enter the Talk instant messaging ID or Google email address of the friend you want to add.
- 3. Touch Send invitation.

# Accepting an Invitation

- If you have invited anyone to chat or if someone else has invited you to chat, this information will appear in the friends list.
- Touch a pending invitation, and then touch Accept or Cancel.

# Starting a Chat

- 1. In the friends list, do one of the following:
  - Touch a friend's name in the friends list.
  - Use the Navigation key to select a friend's name, and then press
- Use the onscreen keyboard to enter text and chat with your friend.
- 3. After entering your message, touch **Send**.

## Setting Notifications for New Instant Messages

Whenever you receive an instant message, your mobile phone can play a sound, vibrate, or display an icon. To set up one of these handy notifications, start in the friends list, and

then press  $\overline{\blacksquare}$ . Then touch **More** > **Settings**. Now choose from one of the following:

| IM<br>notifications | Select the check box to receive a notification on the notification bar when you receive an instant message.                                                                    |
|---------------------|----------------------------------------------------------------------------------------------------|
| Select<br>ringtone  | Touch to choose the ringtone used for a new instant message. You will hear a short sample of the ringtone when you select it. To turn the ringtone off, select <b>Silent</b> . |
| Vibrate             | Select the check box to make your mobile phone vibrate when you receive a new instant message.                                                                                 |

# Signing Out of Talk

In the friends list screen, press  $\Xi$ , and then touch **More** > **Sign out** to quit **Talk**.

# **Using Maps**

**Maps** lets you find your current location, view real-time traffic conditions (depending on availability in your locale), and get detailed directions to various destinations on a satellite, traffic, or other kind of map.

## **Enabling Location Source**

Before you open **Maps** to find your location or search for places of interest, you must enable "location source".

- 1. Touch  $^{00}_{00}$  > **Settings**.
- 2. Touch Location & security.
- In the My Location section, select the Use wireless networks check box, Use GPS satellites check box, or both.

# Opening Maps

Touch 88 >Maps to open the application.

# Searching for Places of Interest

- 1. On the map, press **\(\bar{\Barch}\)**, and then touch **Search**.
- Enter the place you want to search for in the search box, and then touch the Search icon.
- Your search results will then be displayed. Touch a place you are interested in and the application will show where it is on the map.

# **Getting Directions**

- While viewing a map, press and then touch Directions.
- Enter the starting point in the first text box, and then enter your destination in the second text box.
- 3. Touch the icon for car, public transit, or walking directions.
- 4. Touch Go. Your directions will appear in a list.

- 5. Touch a direction item on the list to show it on the map.
- When you finish viewing or following the directions, press
   and touch More > Clear Map to reset the map.

# Using YouTube

**YouTube** is Google's free online video streaming service for viewing, searching for, and uploading videos.

# Opening YouTube

Touch 88 > YouTube. You will then see the YouTube screen. The videos will be grouped into categories, such as Most viewed, Most discussed, Top rated, and more.

# Searching for a Video

- 2. Enter a search keyword, and then touch the Search icon.
- You will see a number of search results displayed below the notification bar. Scroll through the results and touch a video to watch it.

## Sharing a Video

- 1. On the YouTube screen, do one of the following:
  - While viewing a list of videos, touch and hold a video entry, and then touch Share on the options menu.
- Compose a message if you like, address the email, and send it.

# **Using Market**

Android Market provides direct access to applications and games which you can download and install on your phone.

# Opening Market

- 1. Touch 88 > Market.
- When you open Market for the first time, the Android Market Terms of Service window will appear. Touch Accept to continue.

# Searching for Applications

There are a few different ways to find applications on the **Market** home screen, including:

- Featured applications: Scroll horizontally to view more.
- List of applications by category: Includes subcategories, which you can sort by popularity (most to least) or by date (newest to oldest).
- · List of games.
- · Search function.
- · Your downloads.

# Installing an Application

#### Note:

If you want to install a non-Market application, touch  $\stackrel{\circ}{00}$  > **Settings** > **Applications**, and then select the **Unknown sources** check box to allow installation of the non-Market application.

1. In the Market, touch Apps.

- Touch a category, and then touch the item you want to download.
- 3. On the item details screen, read more about the application, including its cost, overall rating, and user comments. If you scroll down to the **About the developer** section, you can see other applications from the same developer, link to the developer's website, or send the developer an email.
- To install the item, touch Install (if the item is free) or Buy, whichever is displayed.
- To check the progress of a download, open the notification panel. Most applications are installed within seconds. To stop an item from downloading, touch Cancel download.
- After the application has been downloaded and installed on your mobile phone, the content download icon appears in the notification bar.

# Uninstalling an Application

- 1. On the Market screen, touch Downloads.
- Touch the application you want to uninstall, and then touch Uninstall.
- 3. When prompted, touch **OK** to remove the application from your mobile phone.
- Choose the reason for removing the application, and then touch OK.

# Synchronizing Information

Some applications on your mobile phone give you access to the same personal information that you can add, view, and edit on your computer. If you add, change, or delete your information in any of these applications on the web, the updated information also appears on your mobile phone.

This is made possible through over-the-air data synchronization. The process occurs in the background and does not interfere with use of your mobile phone. When your phone is synchronizing, a data synchronization icon will be shown in the notification bar.

# Managing Your Accounts

You can synchronize contacts, email, and other information on your mobile phone with multiple Google accounts or other kinds of accounts, depending on the applications installed on your mobile phone.

For example, you can start by adding your personal Google account, so your personal email, contacts, and calendar are always available. You could then add a work account, so your work-related emails work contacts are handy. If you like, you may add multiple Google accounts or other accounts.

# Adding an Account

When you add an account, **Contacts** compares contacts from the newly synchronized account with contacts from your existing mobile phone accounts and attempts to merge duplicates into a single entry in **Contacts**. While it is presented as a single contact entry, the contact data itself is not merged.

Touch \$\int\_{\color} \color \color \co

Note: In some cases, you may need to obtain account details from an IT support. For example, you may need to know the account's domain or server address.

- 2. Touch Add account.
- 3. Touch the kind of account to add.
- 4. Follow the onscreen steps to enter the required and optional information about the account. Most accounts require a username and password, but the details depend on the kind of account and the configuration of the service to which you are connecting.
- 5. Configure the account. Depending on the kind of account, you may be asked to configure what kind of data you want to sync to the mobile phone, to name the account, and for other details. When you are finished, the account is added to the list in the Accounts & sync settings screen.

## Removing an Account

You can remove an account, deleting it and all information associated with it from your mobile phone, including email, contacts, settings, and so on. You cannot, however, remove some accounts, such as the first account you signed into on the mobile phone. If you attempt to remove certain accounts, all personal information associated with it will be deleted.

- On the Accounts & sync settings screen, touch the account to delete.
- 2. Touch Remove account.

3. Confirm that you want to remove the account.

# Customizing Your Account Synchronization

You can configure background data use and synchronization options for all the applications on your phone. You can also configure what kind of data you synchronize for each account.

Some applications, such as **Contacts** and **Gmail**, can synchronize data from multiple applications. Others, such as **Calendar**, synchronize data only from the first Google account you signed into on your phone, or from an account associated specifically with that application.

For some accounts, synchronizing is two-directional; changes that you make to the information on your mobile phone are made to the copy of that information on the web. Some accounts support only one-way synchronize; the information on your mobile phone is read-only.

## Configuring General Sync Settings

On the Accounts & sync settings screen, do the following:

 Select or clear the Background data check box to control whether applications and services can transmit data when you are not working with them directly (that is, when they are running in the background).

If you clear this option, **Gmail** stops receiving new mail, **Calendar** stops synchronizing events, and so on, until you touch the **Refresh** menu item or send an email.

 Select or clear the Auto-sync check box to control whether changes you make to information on the phone or on the web are automatically synchronized with each other.

For example, when this option is selected, changes that you make in **Contacts** on the phone are automatically made in Google Contacts on the web.

## Changing an Account's Synchronization Settings

- On the Accounts & sync settings screen, touch the account whose synchronization settings you want to change. The data and synchronization screen opens, displaying a list of the kinds of information the account can synchronize.
- Selected items are configured to synchronize to your mobile phone.
- Select or clear the check box of information you want to synchronize to the mobile phone.

# Using the PC Suite to Synchronize

Install the PC Suite stored in your mobile phone. Follow the instructions on your computer to complete the installation. You can now synchronize your contacts and calendar appointments between your PC and mobile phone. For more details, please refer to the PC Suite help.

#### Note:

The PC Suite is designed to work on Windows 2000 SP4, Windows XP SP2, Windows Vista, and Windows 7. It is recommended that you use one of these systems.

# **Using Other Applications**

# Using the Calendar

Use **Calendar** to create and manage events, meetings, and appointments. Depending on your synchronization settings, the calendar on your phone stays in synchronization with your calendar on the web.

# Opening the Calendar

Touch 80 > Calendar to open the application.

## Tip:

To access Google calendar, touch  $\overline{\Xi}$ , and then touch More > Sync Google Calendar. The Google calendar service can be synchronized with the Google server, whereas the calendar application on your mobile phone cannot.

#### Calendar Panel

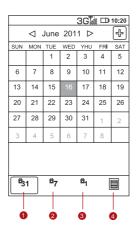

| 1 | Switch to <b>Day</b> view.    |
|---|-------------------------------|
| 2 | Switch to Week view.          |
| 3 | Switch to <b>Month</b> view.  |
| 4 | Switch to <b>Agenda</b> view. |

# Creating an Event

- On any calendar view, touch \( \overline{\overline{\o
- 2. Enter the event name on the keyboard.
  - If there is a time frame for the event, touch From and To, so you can set the duration of the event.
  - If it is a special occasion such as a birthday or a day-long event, set dates for From and To, and then select the All day check box.
- 3. Enter the location of the event and the description.
- If you have more than one calendar, select the calendar where you want to save the event.
- 5. Enter email addresses to invite guests to the event.
- Set the time of your event reminder in Reminders, and then specify in Repetition whether the event recurs and its frequency of recurrence.
- 7. Touch Save.

#### Tip:

To quickly create an event in the **Day**, **Week**, or **Month** view, touch and hold an empty time slot, and then touch **New event**. A new event

details screen will appear with the selected time slot and date in the **From** and **To** fields.

# Setting an Event Reminder

- On any calendar view, touch an event to view its details or event summary.
- Touch the Add reminder button to add a reminder. Or touch the reminder's "-" button to delete it.
- Touch the reminder time, and then touch the length of time before the event when you want to be reminded. When the time comes, you will receive a notification about the event.

# Customizing the Calendar Settings

On any calendar view, touch  $\Xi$ . Then touch More >Settings.

- Hide declined events: Select to hide events for which you have declined invitations.
- Set alerts & notifications: Touch to set event reminders to alert you, send you a notification, or turn off event notifications on your mobile phone.
- Select ringtone: Touch to select the ringtone to sound when you receive an event reminder.
- Vibrate: Select to vibrate the mobile phone when you receive an event notification.
- Default reminder time: Touch to select the default time before an event for event reminders to occur.

# Using the Alarm

You can set a new alarm or modify an existing alarm.

# Opening the Alarm

Touch  $\overset{\circ\circ}{\circ}$  > Clock > Alarm to use your mobile phone alarm.

#### **Alarm List Screen**

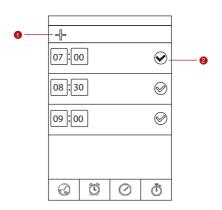

- 1 Touch to add an alarm.
- 2 Touch to enable or disable an alarm.

# Adding an Alarm

- 1. On the alarm list screen, touch + on left to add an alarm.
- 2. Set the alarm, and then touch Save.

# Setting an Alarm

- On the alarm list screen, touch one of the alarms on the screen.
- On the time display area, slide up or down to set the time of the alarm.

- 3. Touch **Ringtone** to select a ringtone for the alarm.
- Select the Vibrate check box to have the phone vibrate, in addition to playing the ringtone.
- Touch Repeat to set the days when you want the alarm to sound.
- 6. Touch Label to enter a name for the alarm.
- 7. Touch Save.

# Using Audio Recorder

**Audio Recorder** is useful for quickly recording thoughts. You can also record your voice and set it as a ringtone.

## Audio Recorder Screen

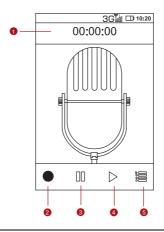

1 Shows the recording duration.

| 2 | Touch to start recording.                  |
|---|--------------------------------------------|
| 3 | Touch to pause or play back the recording. |
| 4 | Touch to input the new name.               |
| 5 | Shows the volume of your audio files.      |

## Starting a Recording

- 1. Touch  $^{\circ \circ}_{\circ}$  > **Audio Recorder** to open the application.
- 2. Touch the start button to start recording.
- 3. Record your desired message.
- 4. Touch the stop button to stop recording.

# Setting a Voice Clip as a Ringtone

- On the sound recorder screen, touch and then touch settings.
- 2. Select the location where you have saved the recordings.
- 3. Select a voice clip, and then touch  $\blacksquare$ .
- 4. Touch **Set as ringtone**.

# Using the File Manager

**File Manager** is like having a pocket-sized personal assistant (PA), letting you organize, edit, and delete files and folders.

# Opening the File Manager

Touch 88 > File Manager to open the application.

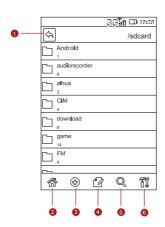

- Touch to show the files and folders in your mobile phone memory.
- 2 Touch to show your list of files and folders.
- Touch to show the files and folders on the microSD card.

The options menu of the file manager may not be completely shown on one page. You may need to flick the menu upward or downward, or press the Navigation key to browse all options.

# Creating a Folder

- On the File Manager screen, access the directory of the folder you want to create.
- Touch to open the options panel, and then touch New folder.

- 3. Enter the name of the new folder in the text box.
- 4. Touch Save.

# Moving or Copying a File

- On the File Manager screen, touch to show the options panel, and then touch Cut or Copy.
- 2. Touch the file or folder you want to move or copy. When selected, a check mark will appear.

To select all files, touch  $\blacksquare$  to open the options panel. Then touch **Select all** to select all files in a folder (touch **Unselect all** to cancel the selection).

- Touch to open the options panel, and then touch Done to cut or copy the file.

# Doing a Quick Search for a File

- On the File Manager screen, touch a folder to access the directory where the file you want is located.
- Touch to open the options panel, and then touch Search.
- Write a key word of the name of your file or folder in the search box.
- 4. Touch **Search**. Your mobile phone will start the search.
- A list of search results will be displayed. Touch a file in the list to open it.

Touch New search for a new search or press the Back key to return to the file manager screen.

# Viewing Your Memory Status

On the **File Manager** screen, touch **T** to open the options panel, and then touch **Memory Status**. The memory management screen will be displayed. This screen allows you to view the memory status and available memory on your mobile phone and microSD card.

# Using the Calculator

Use the calculator to solve simple arithmetic problems or use its advanced operators to solve more complex equations.

# Opening the Calculator

Touch 88 > Calculator to open the application.

# Switching to the Advanced panel

On the **Calculator** screen, flick the screen to the right or left to switch between **Advanced panel** and **Basic panel**.

# Using the Notepad

**Notepad** features a simple text processor and lists all notes in a linear structure. You can add, edit, and delete notes.

- 1. Touch 88 >**Notepad** to open the application.
- 2. Press **1**, and then touch **Add note** to create a note.
- 3. After editing, press  $\blacksquare$ , and then touch **Save**.

# Managing Your Mobile Phone

To configure your mobile phone, touch 88 > **Settings**.

# Setting the Date and Time

By default, your mobile phone automatically uses the date, time zone, and time provided by the network.

#### Note:

When the time provided by the network is automatically used, you cannot set the date, time, and time zone.

- 1. On the **Settings** screen, touch **Date & time**.
- 2. Clear the Automatic check box.
- Touch Set date. On the set date screen, touch the up or down buttons to adjust the date, month, and year, and then touch Set when the configuration is complete.
- Touch Select time zone, and then select the desired time zone from the list. Scroll the list to view more time zones.
- Touch Set time. On the set time screen, touch the up or down buttons to adjust the hour and minute. Touch Set when the configuration is complete.
- Select or clear the Use 24-hour format check box to switch between 24-hour format and 12-hour format.
- Touch Select date format to select how you want the date to display on your mobile phone.

# Setting the Display

Adjusting the Screen Brightness

1. On the **Settings** screen, touch **Display** > **Brightness**.

- Drag the slider left to make the screen darker, or right to make it brighter.
- 3. Touch **OK** to save the adjustment.

# Adjusting the Time Before the Screen Turns Off

If your mobile phone is idle for several minutes, it will turn off the screen to save battery power. To set a longer or shorter idle time, do the following:

- 1. On the **Settings** screen, touch **Display** > **Screen timeout**.
- 2. Select the duration you want the screen to be illuminated.

# Setting Ringers

Turning On Silent Mode

- 1. On the Settings screen, touch Sound.
- Select the Silent mode check box. Then all sounds except media and alarms are silenced.

## Adjusting the Ringtone Volume

You can adjust the ringer volume when you are on the Home screen or any application screens (except during a call or when playing music or videos). Press the Volume keys to adjust the ringer volume to your desired level.

You can also adjust the ringer volume on the settings screen.

- On the Settings screen, touch Sound > Volume> Ringtone.
- Drag the slider left to make the volume softer, or right to make it louder.
- 3. Touch **OK** to save the adjustment.

On the Volume screen, if you do not select Use incoming call volume for notifications, you can set Incoming call volume and Notification volume separately.

# Adjusting the Media Volume

When playing music or watching videos, press the Volume keys to adjust the sound.

You can also adjust the sound on the settings screen.

- 1. On the Settings screen, touch Sound> Volume> Media .
- Drag the slider left to make the volume softer, or right to make it louder.
- 3. Touch **OK** to save the adjustment.

# Changing the Phone Ringtone

- 1. On the **Settings** screen, touch **Sound> Phone ringtone**.
- Touch the ringtone you want to use, and then touch OK.The ringtone plays when selected.

## Tip:

You can set a song as the ringtone. Open the Music application, and then press and hold the song name, and select **Use as phone** ringtone.

# Setting Your Phone to Vibrate for Incoming Calls

- 1. On the **Settings** screen, touch **Sound**.
- Select the Vibrate check box. Then mobile phone will vibrate when there is an incoming call.

# Setting Phone Services

# Customizing Call Settings

You mobile phone service provider offers different services such as call forwarding, waiting, fixed dialing numbers, and voicemail. You can customize many of these services if they are part of your calling plan.

On the **Settings** screen, touch **Call settings** to customize your call functions.

# Turning on Data Roaming

- On the Settings screen, touch Wireless & networks > Mobile networks.
- Select SIM1 or SIM2, and then select Data roaming check box.

#### Note:

Accessing data services while roaming may incur additional charges. Ask your wireless service provider about data roaming fees.

## Switching off the Data Service

- On the Settings screen, touch Wireless & networks > Mobile networks.
- Select SIM1 or SIM2, and then clear the Data enabled check box.

# Protecting Your Mobile Phone

## Turning on Your SIM Card PIN

 On the Settings screen, touch Location & security > Set up SIM/USIM card lock.

- Select SIM1 or SIM2, and then select the Lock SIM/USIM card check box.
- Use the keyboard to enter the SIM card PIN, and then touch OK.
- To change the SIM card PIN at any time, touch Change SIM PIN.

#### Note:

You can dial emergency numbers any time from your mobile phone.

#### Protecting Your Mobile Phone with a Screen Lock

To keep your data more secure, lock the screen and/or require a screen unlock pattern every time your mobile phone is turned on or wakes up from sleep mode.

- On the Settings screen, touch Location & security > Set up screen lock > Pattern.
- Connect at least four dots in a vertical, horizontal and/or diagonal direction, and then lift your finger from the screen when complete.

You must flick your finger on the screen to create the pattern and not touch individual dots.

- 3. Your mobile phone will record the pattern. Touch **Continue**.
- When prompted, draw the screen unlock pattern again, and then touch Confirm.

Clear the **Use visible pattern** check box if you do not want the unlock pattern to be displayed on the screen when you unlock it.

To change your unlock screen pattern, touch **Location &** security > Change unlock pattern.

## Managing Applications

#### Viewing an Installed Application

- On the Settings screen, touch Applications > Manage applications.
- 2. In the applications list, do any of the following:
  - Touch \( \overline{\overline{\ove
  - Select Downloaded,Running, All, or On SD card from the options menu. Then touch an application to view its details.
  - Touch an application to view its details directly.

#### Removing an Installed Application

- On the Settings screen, touch Applications > Manage applications.
- Touch an application, and then touch Uninstall to remove the application from your mobile phone.

#### Ways to Free Up Your Mobile Phone Memory

- Move files and email attachments to the microSD card.
- In Browser, clear all temporary Internet files and Browser history information.
- Uninstall the downloaded programs that you no longer use.
- Reset your mobile phone.

## Resetting Your Mobile Phone

#### Backing Up My Settings

You can back up your mobile phone's settings to Google servers, with your Google account. If you replace your mobile phone, the settings you have backed up are stored on the new mobile phone the first time you sign in with your Google account.

- 1. On the **Settings** screen, touch **Privacy**.
- 2. Select the Back up my settings check box.

#### Restoring Factory Data

If you reset your phone to the settings that were configured at the factory, all of your personal data from internal phone storage, including information about your Google Account, any other accounts, your system and application settings, and any downloaded applications will be erased. Resetting the phone does not erase any system software updates you've downloaded or any files on your microSD card, such as music or photos.

- On the Settings screen, touch Privacy > Factory data reset.
- When prompted, touch Reset phone, and then touch Erase everything. The mobile phone resets the settings to the original factory settings, and then restarts.

# Upgrading the Software Version

Before upgrading the software on your mobile phone, ensure that your mobile phone is fully charged and the upgrade version is correct. Back up important information such as the contacts, email messages, files, and other messages saved to your mobile phone.

#### Preparing for the Upgrade

- 1. Download the upgrade file from the appropriate websites.
- 2. The file you download will be compressed. Use the unzip software on your PC to decompress the upgrade package. The upgrade package has a folder structure be careful you do not change it. This folder is called **dload** do not rename it, either.
- Use the USB cable to connect your mobile phone to your PC.
- 4. Copy the folder structure to the main directory (root directory) of your microSD card.
- After you have copied the file to the microSD card, disable the USB mass storage feature.

# Upgrading the Software through the microSD Card After copying the update files to the microSD card, do the following:

- 1. On the **Settings** screen, touch **SD card & phone storage** > **Software Upgrade** > **SD card Upgrade**.
- Before the upgrade, the system of your mobile phone automatically checks the battery level and the upgrade version. If the version you have downloaded does not meet the upgrade requirements, the upgrade will not work.
- 3. When the next message appears, touch Confirm.
- 4. Touch Upgrade.

- 5. Your mobile phone restarts and the upgrade screen is displayed.
- 6. After the upgrade is complete, your mobile phone automatically restarts and will switch on again.
- Touch About phone > Build number to view the version information.

# **Appendix**

## Warnings and Precautions

This section contains important information pertaining to the operating instructions of your device. It also contains information about how to use the device safely. Read this information carefully before using your device.

#### **Electronic Device**

Power off your device if using the device is prohibited. Do not use the device when using the device causes danger or interference with electronic devices.

#### **Medical Device**

- Follow rules and regulations set forth by hospitals and health care facilities. Do not use your device when using the device is prohibited.
- Pacemaker manufacturers recommend that a minimum distance of 15 cm be maintained between a device and a pacemaker to prevent potential interference with the pacemaker. If you are using a pacemaker, use the device on the opposite side of the pacemaker and do not carry the device in your front pocket.

#### **Potentially Explosive Atmosphere**

Power off your device in any area with a potentially explosive atmosphere, and comply with all signs and instructions. Areas that may have potentially explosive atmospheres include the areas where you would normally be advised to turn off your vehicle engine. Triggering of sparks in such areas could cause an explosion or a fire, resulting in bodily injuries or even deaths. Do not power on your device at refueling points such as service stations. Comply with

restrictions on the use of radio equipment in fuel depots, storage, and distribution areas, and chemical plants. In addition, adhere to restrictions in areas where blasting operations are in progress. Before using the device, watch out for areas that have potentially explosive atmospheres that are often, but not always, clearly marked. Such locations include areas below the deck on boats, chemical transfer or storage facilities, and areas where the air contains chemicals or particles such as grain, dust, or metal powders. Ask the manufacturers of vehicles using liquefied petroleum gas (such as propane or butane) whether this device can be safely used in their vicinity.

#### **Traffic Security**

Observe local laws and regulations while using the device. In addition, if using the device while driving a vehicle, comply with the following guidelines:

- Concentrate on driving. Your first responsibility is to drive safely.
- Do not talk on the device while driving. Use hands-free accessories.
- When you have to make or answer a call, park the vehicle at the road side before using your device.
- RF signals may affect electronic systems of motor vehicles.
   For more information, consult the vehicle manufacturer.
- In a motor vehicle, do not place the device over the air bag or in the air bag deployment area. Otherwise, the device may hurt you owing to the strong force when the air bag inflates.
- Do not use your device while flying in an aircraft. Power off your device before boarding an aircraft. Using wireless devices in an aircraft may cause danger to the operation of

the aircraft and disrupt the wireless telephone network. It may also be considered illegal.

#### **Operating Environment**

- Do not use or charge the device in dusty, damp, and dirty places or places with magnetic fields. Otherwise, it may result in a malfunction of the circuit.
- The device complies with the RF specifications when the
  device is used near your ear or at a distance of 1.5 cm from
  your body. Ensure that the device accessories such as a
  device case and a device holster are not composed of
  metal components. Keep your device 1.5 cm away from
  your body to meet the requirement earlier mentioned.
- On a stormy day with thunder, do not use your device when it is being charged, to prevent any danger caused by lightning.
- When you are on a call, do not touch the antenna.
   Touching the antenna affects the call quality and results in increase in power consumption. As a result, the talk time and the standby time are reduced.
- While using the device, observe the local laws and regulations, and respect others' privacy and legal rights.
- Keep the ambient temperature between –10°C and 45°C while the device is being charged. Keep the ambient temperature between –10°C to 55°C for using the device powered by a battery.

#### **Prevention of Hearing Damage**

Using a headset at high volume can damage your hearing. To reduce the risk of damage to hearing, lower the headset volume to a safe and comfortable level.

#### Safety of Children

Comply with all precautions with regard to children's safety. Letting the child play with your device or its accessories, which may include parts that can be detached from the device, may be dangerous, as it may present a choking hazard. Ensure that small children are kept away from the device and accessories.

#### Accessories

Use the accessories delivered only by the manufacturer. Using accessories of other manufacturers or vendors with this device model may invalidate any approval or warranty applicable to the device, result in the non-operation of the device, and cause danger.

#### **Battery and Charger**

- Unplug the charger from the electrical plug and the device when not in use.
- The battery can be charged and discharged hundreds of times before it eventually wears out. When the standby time and the talk time are shorter than the normal time, replace the battery.
- Use the AC power supply defined in the specifications of the charger. An improper power voltage may cause a fire or a malfunction of the charger.
- Do not connect two poles of the battery with conductors, such as metal materials, keys, or jewelries. Otherwise, the battery may be short-circuited and may cause injuries and burns on your body.
- If battery electrolyte leaks out, ensure that the electrolyte does not touch your skin and eyes. When the electrolyte touches your skin or splashes into your eyes, wash your eyes with clean water immediately and consult a doctor.

- If there is a case of battery deformation, color change, or abnormal heating while you charge or store the battery, remove the battery immediately and stop using it.
   Otherwise, it may lead to battery leakage, overheating, explosion, or fire.
- If the power cable is damaged (for example, the cord is exposed or broken), or the plug loosens, stop using the cable at once. Otherwise, it may lead to an electric shock, a short circuit of the charger, or a fire.
- Do not dispose of batteries in fire as they may explode.
   Batteries may also explode if damaged.
- Do not modify or remanufacture, attempt to insert foreign objects into the battery, immerse or expose to water or other liquids, expose to fire, explosion or other hazard.
- Avoid dropping the device or battery. If the device or battery is dropped, especially on a hard surface, and the user suspects damage, take it to a qualified service center for inspection.
- Improper battery use may result in a fire, explosion or other hazard
- Promptly dispose of used batteries in accordance with local regulations.
- The device should only be connected to products that bear the USB-IF logo or have completed the USB-IF compliance program.

#### **Cleaning and Maintenance**

The device, battery, and charger are not water-resistant.
 Keep them dry. Protect the device, battery, and charger from water or vapor. Do not touch the device or the charger with a wet hand. Otherwise, it may lead to a short circuit, a malfunction of the device, and an electric shock to the user.

- Do not place your device, battery, and charger in places where they can get damaged because of collision.
   Otherwise, it may lead to battery leakage, device malfunction, overheating, fire, or explosion.
- Do not place magnetic storage media such as magnetic cards and floppy disks near the device. Radiation from the device may erase the information stored on them.
- Do not leave your device, battery, and charger in a place with an extreme high or low temperature. Otherwise, they may not function properly and may lead to a fire or an explosion. When the temperature is lower than 0°C, performance of the battery is affected.
- Do not place sharp metal objects such as pins near the earpiece. The earpiece may attract these objects and hurt you when you are using the device.
- Before you clean or maintain the device, power off the device and disconnect it from the charger.
- Do not use any chemical detergent, powder, or other chemical agents (such as alcohol and benzene) to clean the device and the charger. Otherwise, parts of the device may be damaged or a fire can be caused. You can clean the device and the charger with a piece of damp and soft antistatic cloth.
- Do not dismantle the device or accessories. Otherwise, the warranty on the device and accessories is invalid and the manufacturer is not liable to pay for the damage.
- If the device screen is broken by colliding with hard objects, do not touch or try to remove the broken part. In this case, stop using the device immediately, and then contact an authorized service center in time.

#### **Emergency Call**

You can use your device for emergency calls in the service area. The connection, however, cannot be guaranteed in all

conditions. You should not rely solely on the device for essential communications.

#### Certification Information (SAR)

This device meets guidelines for exposure to radio waves.

Your device is a low-power radio transmitter and receiver. As recommended by international guidelines, the device is designed not to exceed the limits for exposure to radio waves. These guidelines were developed by the independent scientific organization International Commission on Non-Ionizing Radiation Protection (ICNIRP) and include safety measures designed to ensure safety for all users, regardless of age and health.

The Specific Absorption Rate (SAR) is the unit of measurement for the amount of radio frequency energy absorbed by the body when using a device. The SAR value is determined at the highest certified power level in laboratory conditions, but the actual SAR level of the device when being operated can be well below the value. This is because the device is designed to use the minimum power required to reach the network.

The SAR limit adopted by USA and Canada is 1.6 watts/kilogram (W/kg) averaged over one gram of tissue. The highest SAR value reported to the FCC and IC for this device type when tested for use at the ear is 1.09 W/kg, and when properly worn on the body is 0.687 W/kg.

The SAR limit also adopted by Europe is 2.0 W/kg averaged over 10 grams of tissue. The highest SAR value for this device type when tested at the ear is 0.669 W/kg, and when properly worn on the body is 0.688 W/kg.

#### **FCC Statement**

This equipment has been tested and found to comply with the limits for a Class B digital device, pursuant to Part 15 of the FCC Rules. These limits are designed to provide reasonable protection against harmful interference in a residential installation. This equipment generates, uses and can radiate radio frequency energy and, if not installed and used in accordance with the instructions, may cause harmful interference to radio communications. However, there is no guarantee that interference will not occur in a particular installation. If this equipment does cause harmful interference to radio or television reception, which can be determined by turning the equipment off and on, the user is encouraged to try to correct the interference by one or more of the following measures:

- -- Reorient or relocate the receiving antenna.
- --Increase the separation between the equipment and receiver.
- --Connect the equipment into an outlet on a circuit different from that to which the receiver is connected.
- --Consult the dealer or an experienced radio/TV technician for help.

This device complies with Part 15 of the FCC Rules.

Operation is subject to the following two conditions: (1) this device may not cause harmful interference, and (2) this device must accept any interference received, including interference that may cause undesired operation.

#### Caution:

Changes or modifications made to this device not expressly approved by Huawei Technologies Co., Ltd. may void the FCC authorization to operate this device.

Body-worn operations are restricted to belt-clips, holsters or similar accessories that have no metallic component in the assembly and must provide at least 1.5 cm separation between the device and the user's body.

#### **Disposal and Recycling Information**

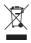

This symbol on the device (and any included batteries) indicates that they should not be disposed of as normal household garbage. Do not dispose of your device or batteries as unsorted municipal waste. The device (and any batteries) should be handed over to a certified collection point for recycling or proper disposal at the end of their life.

For more detailed information about the recycling of the device or batteries, contact your local city office, the household waste disposal service, or the retail store where you purchased this device.

The disposal of this device is subject to the Waste from Electrical and Electronic Equipment (WEEE) directive of the European Union. The reason for separating WEEE and batteries from other waste is to minimize the potential environmental impacts on human health of any hazardous substances that may be present.

#### **Reduction of Hazardous Substances**

This device is compliant with the EU Registration, Evaluation, Authorisation and Restriction of Chemicals (REACH) Regulation (Regulation No 1907/2006/EC of the European Parliament and of the Council) and the EU Restriction of Hazardous Substances (RoHS) Directive (Directive 2002/95/EC of the European Parliament and of the Council). For more information about the REACH compliance of the device, visit the Web site

www.huaweidevice.com/certification. You are recommended to visit the Web site regularly for up-to-date information.

#### **EU Regulatory Conformance**

Hereby, Huawei Technologies Co., Ltd. declares that this device is in compliance with the essential requirements and other relevant provisions of Directive 1999/5/EC.

For the declaration of conformity, visit the Web site www.huaweidevice.com/certification.

# **C€**0678**©**

#### Note:

Observe the national local regulations in the location where the device is to be used. This device may be restricted for use in some or all member states of the European Union (EU).

#### Note:

This device may be operated in all member states of the EU.

**France**: Outdoor use limited to 10 mW e.i.r.p. within the band 2454-2483.5 MHz.

**Italy**: For private use, a general authorisation is required if WAS/RLAN's are used outside own premises. For public use, a general authorisation is required.

**Luxembourg**: General authorisation required for network and service supply.

**Norway**: This subsection does not apply for the geographical area within a radius of 20 km from the centre of Ny-Ålesund.